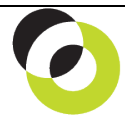

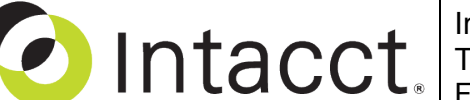

Intacct Management & Use: Applying AP Debit and Credit Memos The NDH Group, Ltd. February, 2014

**Overview & Objective** – The purpose of this I M & U is to demonstrate the application of AP Debit and Credit Memos to outstanding invoices. This procedure succeeds **Creating AP Debit and Credit Memos**.

**Procedural Note** – Unless these procedures are preceded by *creation* of the Debit or Credit Memo (see IM&U: Creating Debit & Credit Memos) no adjustment will be recognized. *Application must follow creation*.

**Initial Navigation** – To navigate to the Select Bills to Pay screen (from the Accounting Console):

1. Go to the Applications dropdown

- 2. Select the Accounts Payable Module
- 3. Under Activities, click on the Select Bills to Pay (link)

**Selecting Invoices for Application of Debit and Credit Memos** – The title "Select Bills to Pay" should appear in the upper left hand corner. Unless the User wants to filter on a vendor(s), click the [View] (button) in the upper right hand corner (presents all possible payments). The title "Pay Bills" should appear in the upper left hand corner, proceed as follows:

- 1. Scroll to the invoice for which the Debit or Credit Memo will be applied.
- 2. Click on the Split (link) which is to the right of the specific invoice you have scrolled.

**Selecting Line Items** – The title "Split Payment by Line Item" should appear in the upper left hand corner, proceed as follows:

- 1. In the *bottom portion of the screen* the title "Credit Available to Apply: [dollar amount]" should appear.
	- a. Mark the "Apply Full" checkbox for any Advance you want fully applied **OR** enter a specific amount to apply in the "Amount to Apply" field itself.
	- b. Click the [Apply] (button)
		- i. The Adjustment amount will now appear in the "Credits Applied" field (*top portion* of the screen)
- 2. In the *top portion of the screen*:
	- a. Do NOT mark the checkbox "Pay Full" (leave this field blank)
- 3. Click the [Done] (button) in the upper right hand corner of the screen

Note: A dialog box will appear "Are you sure you want to leave this page?" **Click, "Leave this page."** The screen action will move back to the Pay Bills Screen.

**Final Application Selection** – The title "Pay Bills" should appear in the upper left hand corner, proceed as follows:

- 1. The checkbox for the selected invoice should appear **grayed out or cannot be marked**, and the amount of the Memo(s) applied should appear in the *"Credit to Apply"* field.
- 2. Click the [Save] (button) in the upper right hand corner.

 $\Rightarrow$  The GL will now reflect an adjustment to the specified account and the AP trade account.

**Overview of Process** – An overview of the AP **enter-to-adjust process**: Enter Bills/Payments  $\Rightarrow$  Create AP Debit or Credit Memo  $\Rightarrow$  Apply AP Debit or Credit Memo

**Further Instruction & Use** – For further information regarding Applying AP Debit and Credit Memos contact The NDH Group, Ltd. at 312.461.0505 or on the web: [http://www.ndhcpa.com.](http://www.ndhcpa.com/)